## **Interval for Logging the System**

## Interval for logging the system

In case that no predefined time period is suitable to log the system event (last hour, last 8 hours, etc.), user can define his/her own interval.

## To set an user defined time interval

- 1. Select the **Exactly** radio button in the System Logging Settings dialog box.
- 2. The following dialog box allowing the user to define a time interval is opened.

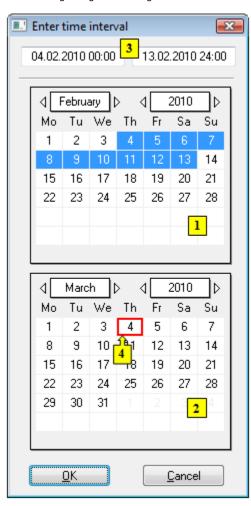

- 3. In the calendar (1), select the required month and year of the time interval beginning (click the items showing year and month). The red item (4) shows the current date.
- 4. In the calendar (2) select the required month and year of the time interval end.
- 5. In the calendar (1) click a day the time interval beginning and hold down the mouse button.
- 6. In the calendar (2) click a day the time interval end and release the mouse button.
- 7. Time interval may be also defined in the input fields (3) showing required time parameters (3).
- 8. To confirm your settings click the **OK** button.

## Note

Time interval within one month can be defined in one of the calendars.